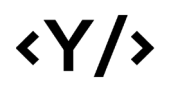

**Younics, s.r.o.** Ružová dolina 6 821 08

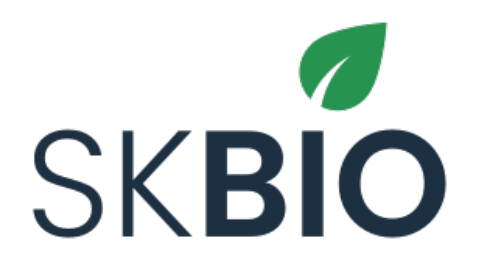

## **Používateľská príručka – Ministerstvo životného prostredia** v1.0

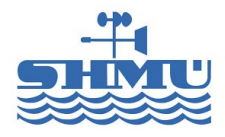

# $\langle Y \rangle$

### Obsah

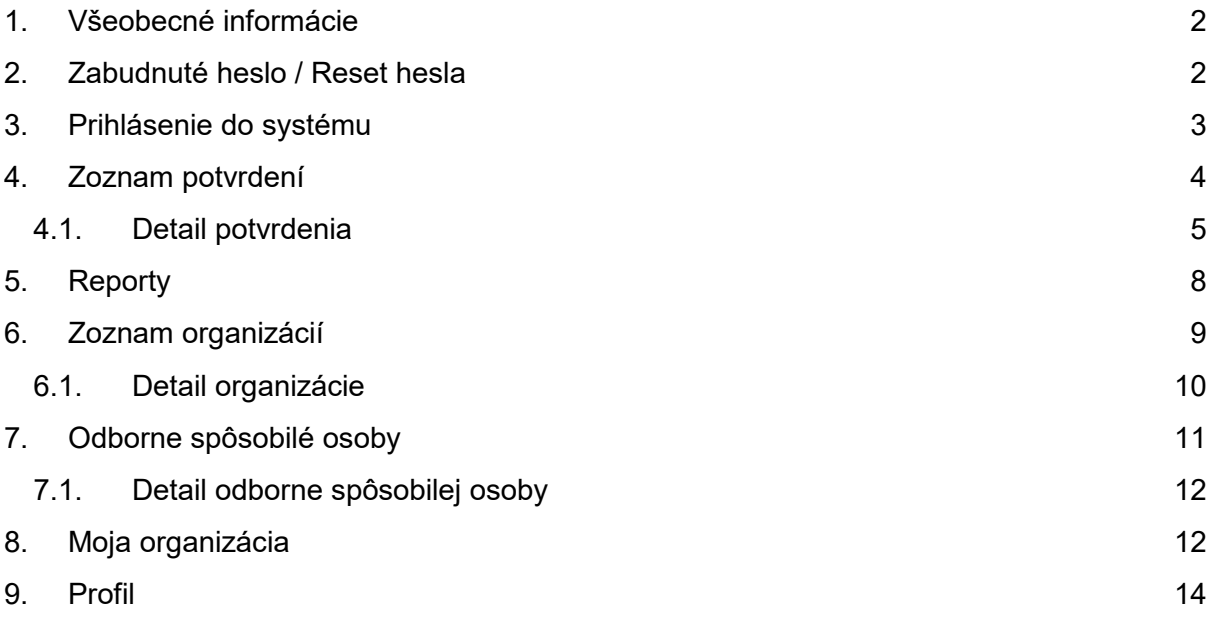

### <span id="page-2-0"></span>1. Všeobecné informácie

Tento dokument slúži ako používateľská príručka k systému SK BIO pre používateľa v roli Ministerstvo životného prostredia. Opísané sú základné kroky pre vykonanie jednotlivých procesov.

## <span id="page-2-1"></span>2. Zabudnuté heslo / Reset hesla

Používateľ má možnosť obnoviť zabudnuté heslo vyplnením emailovej adresy zadanej pri registrácii. Na uvedenú adresu príde email s linkou pre obnovu hesla.

Kliknutím na linku sa používateľovi zobrazí formulár pre zadanie nového hesla. Po zadaní sa používateľ môže prihlásiť s novým heslom.

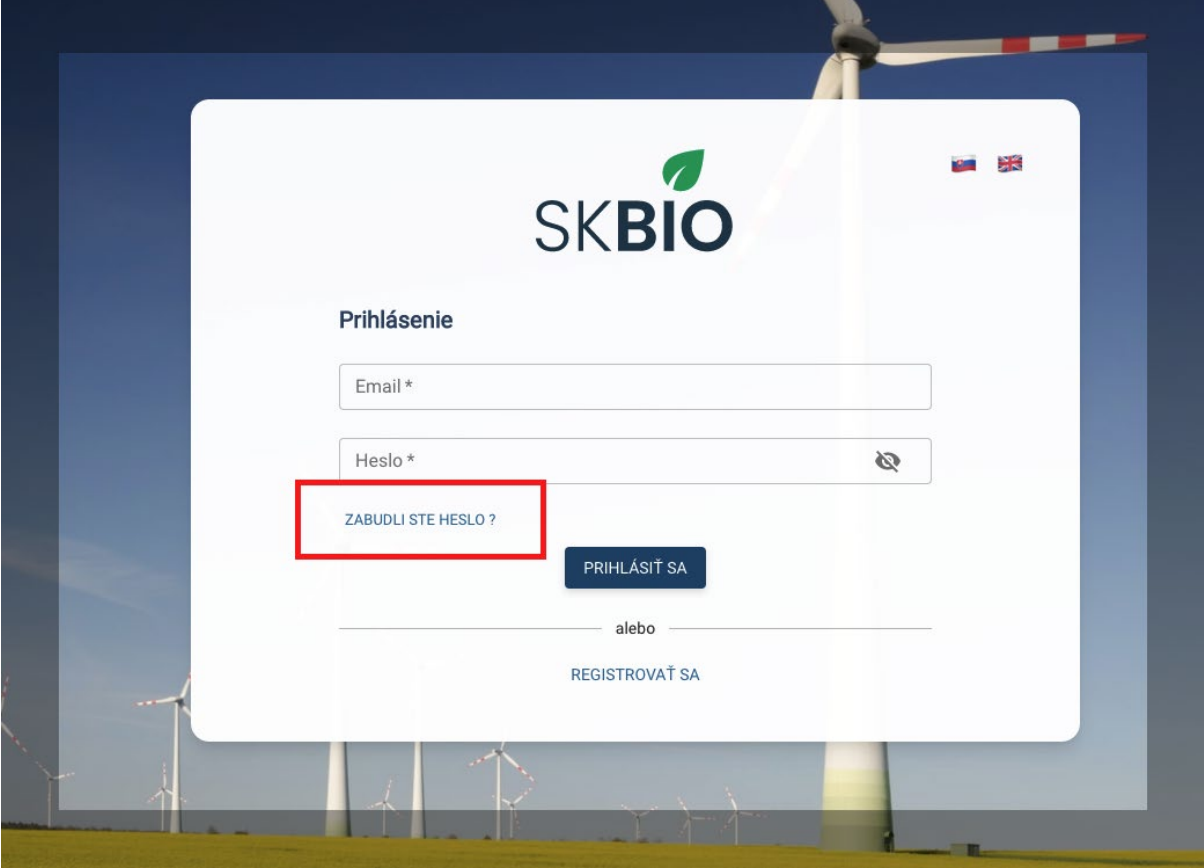

*Obrázok 1: Možnosť obnovenia hesla pre prihlásenie*

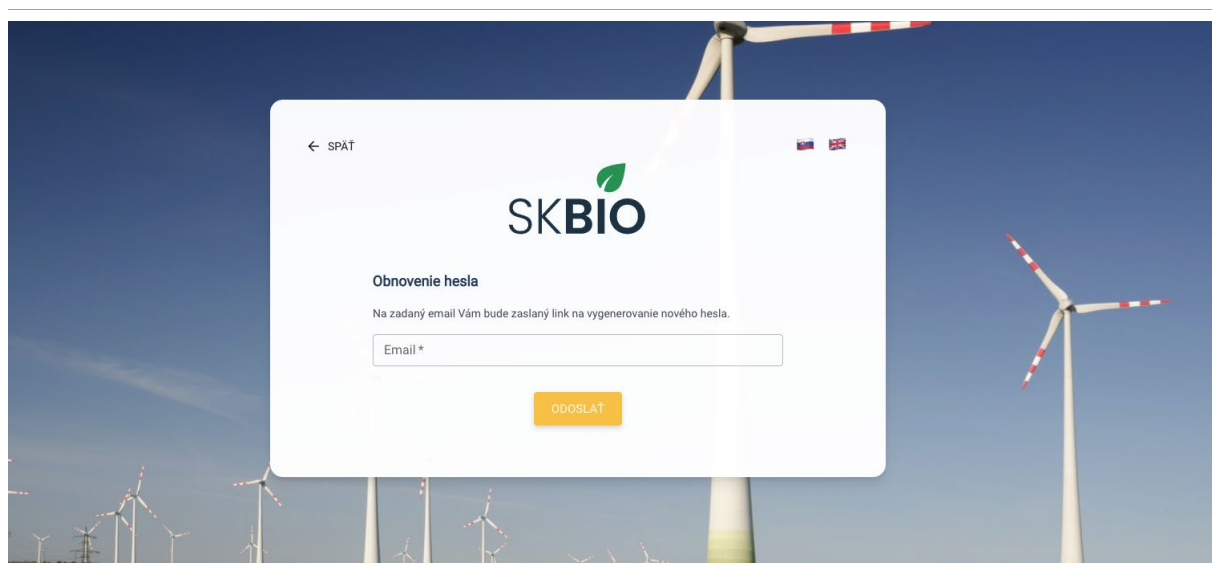

*Obrázok 2: Zadanie e-mailu pre obnovenie hesla*

### <span id="page-3-0"></span>3. Prihlásenie do systému

Používateľ sa prihlasuje do systému zadaním emailu a hesla.

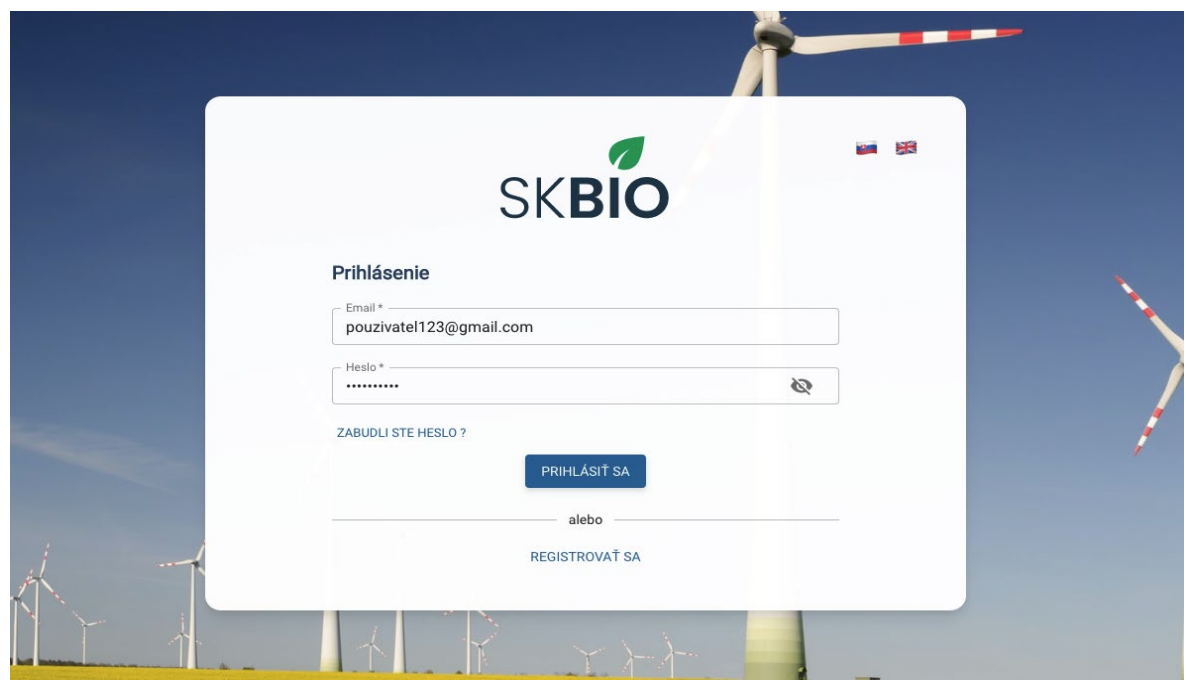

*Obrázok 3: Prihlásenie do systému*

Po prihlásení sa používateľ dostane na obrazovku zoznam potvrdení.

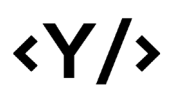

| Ø<br><b>SKBIO</b> |                                |                          |                |                 |                 | <b>ZOZNAM POTVRDENÍ</b> |                  |                 |               |          |           |
|-------------------|--------------------------------|--------------------------|----------------|-----------------|-----------------|-------------------------|------------------|-----------------|---------------|----------|-----------|
| DO)               | Dana O'Keefe                   | Э                        |                |                 |                 |                         |                  |                 |               |          |           |
| Ů                 | Organizácia<br>Finančná správa | $\overline{\phantom{a}}$ |                |                 |                 |                         |                  |                 |               | $\alpha$ | Ш         |
| $\equiv$          | Zoznam potvrdení               |                          | EČ Potvrdenia  | Dodávateľ       | Odberateľ       | Odborne spôsobilá osoba | Dátum vytvorenia | Dátum produkcie | Dátum vydania | Stav     | Akcie     |
| Ш                 | Reporty                        |                          | SK-BIO-31/2021 | Slovnaft s r.o. | Probio s r.o.   | ISCC s r.o.             | 09.02.2021       | 03.02.2021      | 10.02.2021    | Draft    | $\odot$   |
| 駒                 | Zoznam organizácií             |                          | SK-BIO-30/2021 | Probio s r.o.   | Slovnaft s r.o. | ISCC s r.o.             | 09.02.2021       | 09.02.2021      | 09.02.2021    | Draft    | $\odot$   |
| 自                 | Odborne spôsobilé osoby        |                          | SK-BIO-29/2021 | Probio s r.o.   | Slovnaft s r.o. | ISCC s r.o.             | 09.02.2021       | 09.02.2021      | 09.02.2021    | Draft    | $\odot$   |
| n.<br>으           | Moja organizácia<br>Profil     |                          | SK-BIO-28/2021 | Probio s r.o.   | Slovnaft s r.o. | ISCC s r.o.             | 09.02.2021       | 09.02.2021      | 09.02.2021    | Draft    | $\odot$   |
|                   |                                |                          | SK-BIO-27/2021 | Probio s r.o.   | Slovnaft s r.o. | ISCC s r.o.             | 07.02.2021       | 07.02.2021      | 08.02.2021    | Draft    | $\odot$   |
|                   |                                |                          | SK-BIO-26/2021 | Slovnaft s r.o. | Younics         | ISCC s r.o.             | 07.02.2021       | 03.02.2021      | 10.02.2021    | Draft    | $\bullet$ |
|                   | XK                             |                          | SK-BIO-25/2021 | Slovnaft s r.o. | Younics         | ISCC s r.o.             | 05.02.2021       | 11.02.2021      | 17.02.2021    | Draft    | $\bullet$ |
|                   |                                | ≺                        | SK-BIO-24/2021 | Probio s r.o.   | Probio s r.o.   | ISCC s r.o.             | 04.02.2021       | 30.11.1976      | 11.06.1979    | Draft    | $\bullet$ |

*Obrázok 4: Úvodná obrazovka po prihlásení*

## <span id="page-4-0"></span>4. Zoznam potvrdení

Na tejto obrazovke sú zobrazené jednotlivé potvrdenia a ich základné informácie.

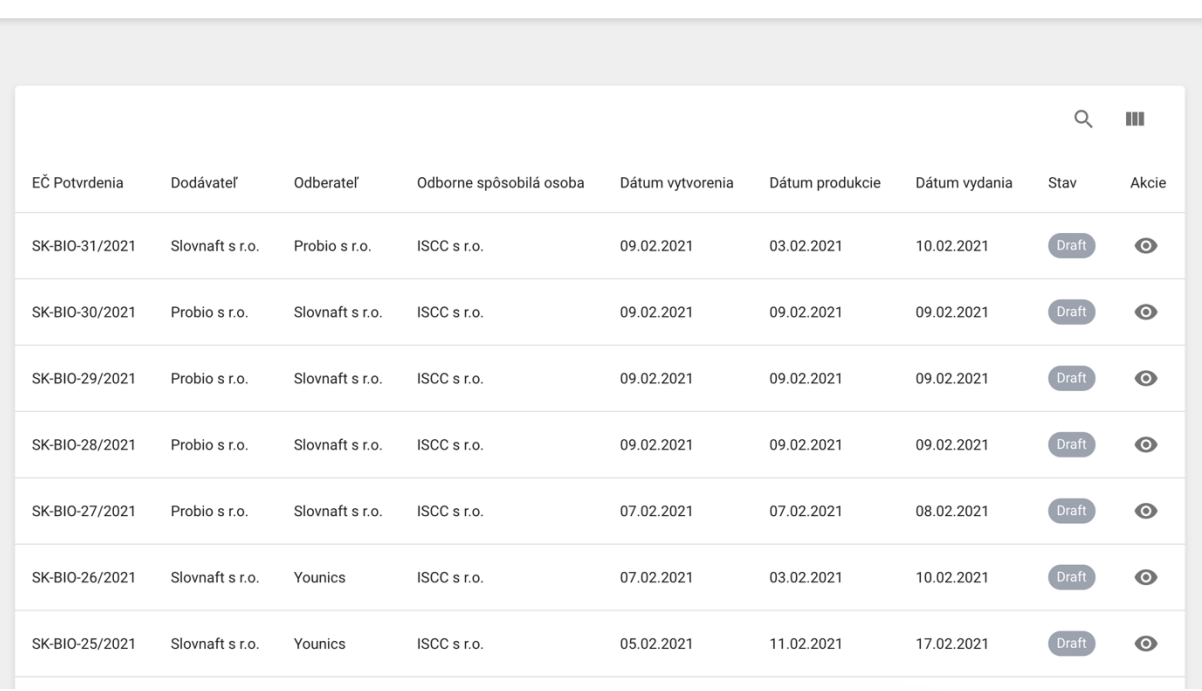

#### **ZOZNAM POTVRDENÍ**

*Obrázok 5: Zoznam potvrdení*

V časti Akcie je možné zobraziť detailné informácie o potvrdení.

#### ZOZNAM POTVRDENÍ

|                |                 |                 |                         |                  |                 |               | Q     | Ш         |
|----------------|-----------------|-----------------|-------------------------|------------------|-----------------|---------------|-------|-----------|
| EČ Potvrdenia  | Dodávateľ       | Odberateľ       | Odborne spôsobilá osoba | Dátum vytvorenia | Dátum produkcie | Dátum vydania | Stav  | Akcie     |
| SK-BIO-31/2021 | Slovnaft s r.o. | Probio s r.o.   | ISCC s r.o.             | 09.02.2021       | 03.02.2021      | 10.02.2021    | Draft | $\bullet$ |
| SK-BIO-30/2021 | Probio s r.o.   | Slovnaft s r.o. | ISCC s r.o.             | 09.02.2021       | 09.02.2021      | 09.02.2021    | Draft | $\odot$   |
| SK-BIO-29/2021 | Probio s r.o.   | Slovnaft s r.o. | ISCC s r.o.             | 09.02.2021       | 09.02.2021      | 09.02.2021    | Draft | $\bullet$ |

*Obrázok 6: Tlačidlá pre zobrazenie detailných informácií*

### <span id="page-5-0"></span>4.1. Detail potvrdenia

V tejto časti sa nachádzajú detailné informácie o potvrdení, ako aj možnosť tlače potvrdenia. Prvé dve sekcie obsahujú informácie o Dodávateľovi a Odberateľovi.

| Zoznam potvrdení / SK-BIO-31/2021<br>$\leftarrow$ |                                                                                                    |             | POTVRDENIE O PÔVODE BIOPALIVA / BIOKVAPALINY |                                                                                                    | <b>F</b> TLAČ |
|---------------------------------------------------|----------------------------------------------------------------------------------------------------|-------------|----------------------------------------------|----------------------------------------------------------------------------------------------------|---------------|
|                                                   | Odborne spôsobilá osoba                                                                                              | ISCC s r.o. |                                              | $\forall$                                                                                                    |               |
| <b>Dodávateľ</b>                                  |                                                                                                    |             | <b>Odoberateľ</b>                            |                                                                                                    |               |
| EČ                                                | SK-BIO-2/2021                                                                                                    |             |                                              | EČ SK-BIO-1/2021                                                                                                    |               |
|                                                   | Názov <b>Maria Maria Maria Maria Maria Maria Maria Maria Maria Maria Maria Maria Maria Maria Maria Maria Maria M</b> |             |                                              | Názov <b>Maria Maria Maria Maria Maria Maria Maria Maria Maria Maria Maria Maria Maria Maria Maria Maria Maria M</b> |               |
|                                                   | $\overline{100}$                                                                                                    |             |                                              | $\overline{100}$                                                                                                    |               |
|                                                   | DIČ                                                                                                    |             |                                              | $DI\check{C}$                                                                                                    |               |
|                                                   | IČ DPH Nevyplnené                                                                                                    |             |                                              | IČ DPH Nevyplnené                                                                                                    |               |
| Sídlo <b>I</b>                                    | <b>BOOK SERVICE</b>                                                                                                  |             |                                              | Sídlo .                                                                                                    |               |
| Štatutár / konateľ                                | <b>CONTRACTOR</b>                                                                                                    |             |                                              | Štatutár / konateľ <b>v 1999 pozri 1999 po 1999 pozri 1999 po 1999</b>                                               |               |
|                                                   |                                                                                                    |             |                                              |                                                                                                    |               |

*Obrázok 7: Detail potvrdenia - dodávateľ, odberateľ*

Sekcia Základné údaje obsahuje informácie o dátume produkcie, vydania a taktiež informácie o látkach obsiahnutých v biopalive alebo biokvapaline.

Sekcia Zloženie obsahuje údaje o zložení daného biopaliva alebo biokvapaliny.

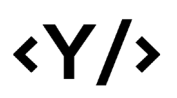

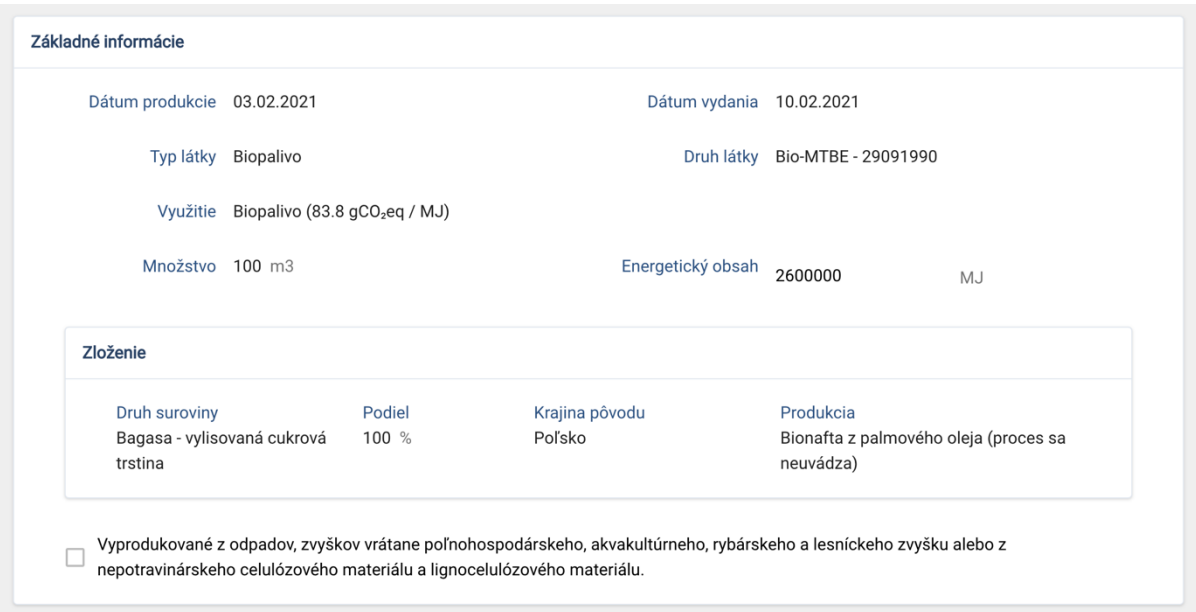

*Obrázok 8: Detail potvrdenia - základné informácie, zloženie*

V sekcii Emisie skleníkových plynov sú zobrazené hodnoty emisií daného biopaliva / biokvapaliny.

Zadanie je možné dvomi spôsobmi:

- Použitím predvolených hodnôt a vyplnením celkových emisií ručne.
- Použitím vzorca a zadaním jednotlivých čiastkových atribútov.

V oboch prípadoch je prepočítaná deklarovaná úspora emisií automaticky na základe celkového množstva emisií v porovnaní s referenčnou hodnotou daného typu biopaliva / biokvapaliny.

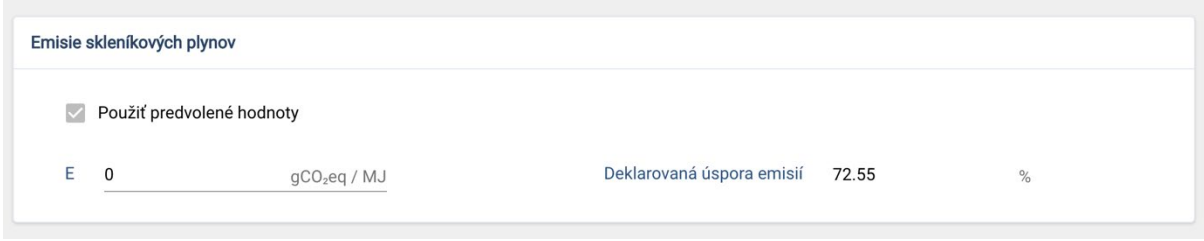

*Obrázok 9: Detail potvrdenia - emisie skleníkových plynov, predvolené hodnoty*

V sekcii Kritériá trvalej udržateľnosti sa nachádzajú údaje o tom, kedy sa začala výroba biopaliva alebo biokvapaliny. Ak ide o palivá z biomasy je zobrazený aj začiatok výroby.

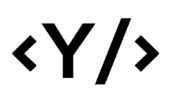

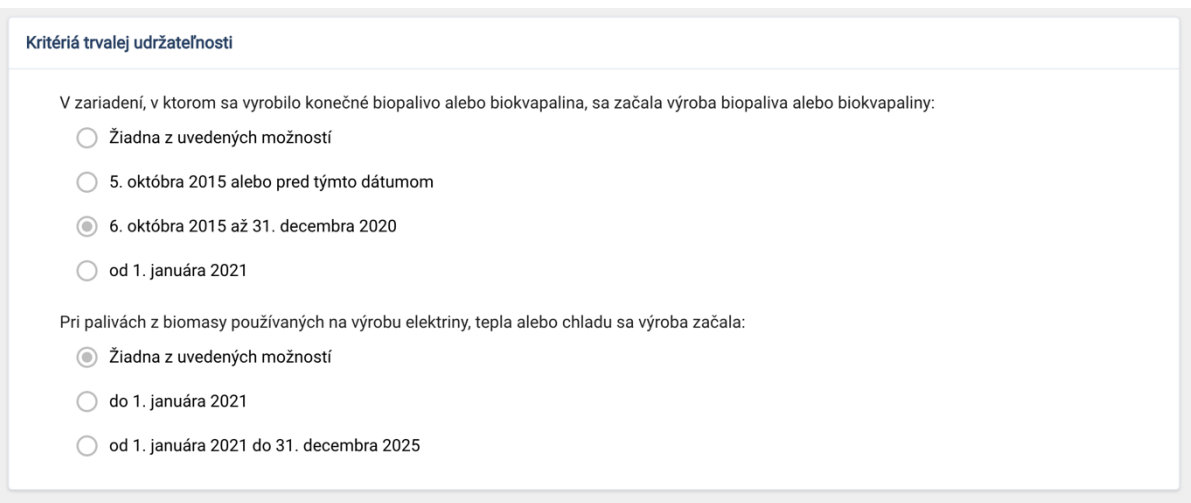

*Obrázok 10: Vytvorenie potvrdenia - kritériá trvalej udržateľnosti*

Na základe určenia kedy sa výroba v danom závode začala a na základe percentuálneho množstva úspory, systém vyhodnotí či dané biopalivo / biokvapalina spĺňa / nespĺňa kritériá trvalej udržateľnosti.

Aby biopalivo splnilo kritériá trvalej udržateľnosti musí platiť jedna z nasledovných podmienok:

výroba začala:

5. októbra 2015 alebo pred týmto dátumom => úspora musí byť 50% a viac

6. októbra 2015 až 31. decembra 2020 => úspora musí byť 60% a viac

od 1. januára 2021 => úspora musí byť 65% a viac

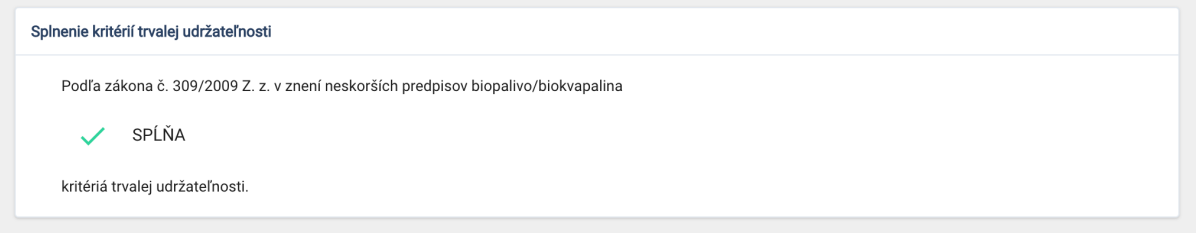

*Obrázok 11: Detail potvrdenia - splnenie kritérií*

V sekcii Doplňujúce informácie sú zobrazené dodatočné informácie, resp. prílohy.

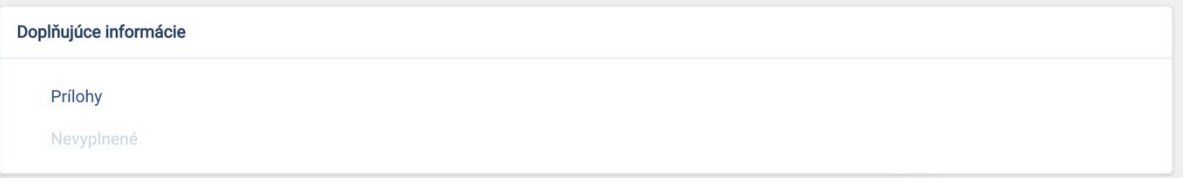

*Obrázok 12: Detail potvrdenia - doplňujúce informácie*

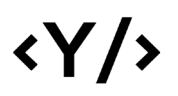

### <span id="page-8-0"></span>5. Reporty

V časti Reporty je možné vidieť zoznam reportov - export potvrdení pre zvolený rozsah dátumov. Zobrazené sú základné informácie - rozsah dátumov pre exportované certifikáty, OSO, ktorá je zodpovedná za validáciu reportu a stav reportu.

| <b>REPORTY</b>  |                         |                  |            |                     |                                          |                                |
|-----------------|-------------------------|------------------|------------|---------------------|------------------------------------------|--------------------------------|
|                 |                         |                  |            |                     |                                          |                                |
|                 |                         |                  |            |                     |                                          | $\circ$<br>ш                   |
| Organizácia     | Odborne spôsobilá osoba | Vytvorené dňa    | Dátum od   | Dátum do            | Stav                                     | Akcie                          |
| Slovnaft s r.o. | ISCC s r.o.             | 09.02.2021 11:53 | 09.02.2021 | 09.02.2021          | Čaká na schválenie                       | $\overline{\bullet}$           |
| Probio s r.o.   | ISCC s r.o.             | 09.02.2021 10:18 | 09.02.2021 | 10.02.2021          | Čaká na schválenie                       | ≛                              |
| Probio s r.o.   | ISCC s r.o.             | 09.02.2021 10:18 | 08.02.2021 | 09.02.2021          | Čaká na schválenie                       | 土                              |
| Probio s r.o.   | ISCC s r.o.             | 09.02.2021 10:16 | 09.02.2021 | 09.02.2021          | Čaká na schválenie                       | 土                              |
| Probio s r.o.   | ISCC s r.o.             | 09.02.2021 10:16 | 09.02.2021 | 09.02.2021          | Čaká na schválenie                       | ≛                              |
| Probio s r.o.   | ISCC s r.o.             | 09.02.2021 10:15 | 08.02.2021 | 10.02.2021          | Čaká na schválenie                       | 业                              |
|                 |                         |                  |            | Počet riadkov: 10 - | $1-6z6$<br>$\mathbf{R}$<br>$\sim$ $\sim$ | $\rightarrow$<br>$\rightarrow$ |

*Obrázok 13: Zoznam reportov*

Po stlačení tlačidla "Vytvoriť" je možné zvoliť kritériá reportu a vytvoriť report. Zvolený rozsah sa validuje voči dátumu vyvorenia potvrdení.

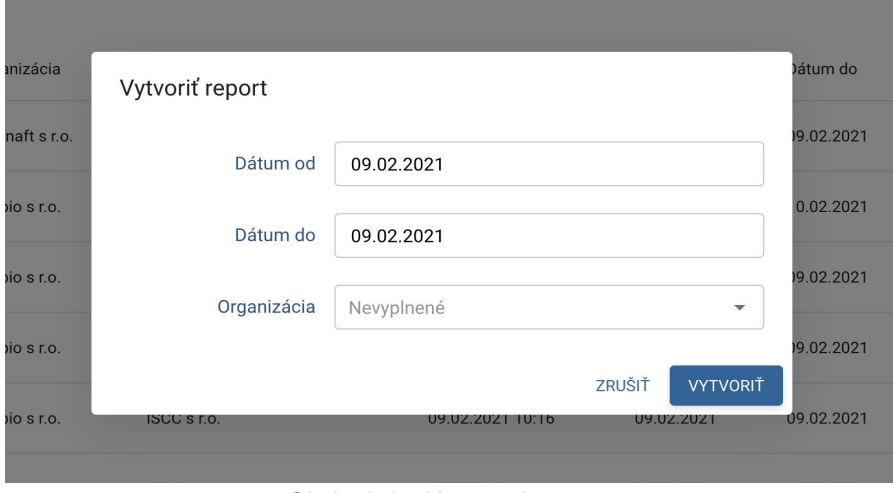

*Obrázok 14: Vytvorenie reportu*

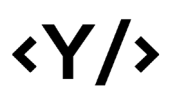

Po stlačení ikonky pre stiahnutie reportu, je možné report stiahnuť.

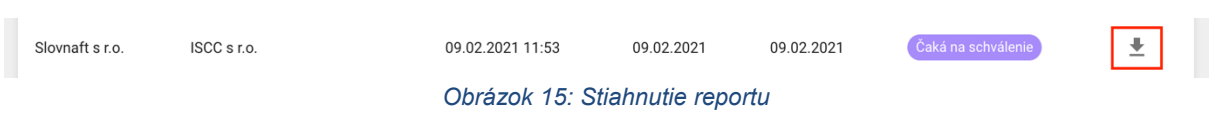

### <span id="page-9-0"></span>6. Zoznam organizácií

Systém umožňuje v časti Zoznam organizácií zobraziť všetky organizácie registrované v systéme. V zozname sú zobrazené základné informácie o organizáciách, ako IČO, názov, platnosť a stav účtu.

| ZOZNAM ORGANIZÁCIÍ |                                      |                |                |           |               |  |  |
|--------------------|--------------------------------------|----------------|----------------|-----------|---------------|--|--|
|                    |                                      |                |                |           |               |  |  |
|                    |                                      |                |                |           | $\Omega$<br>Ш |  |  |
| IČO                | Názov                                | Účet platný od | Účet platný do | Stav účtu | Akcie         |  |  |
| 47371161           | Probio s r.o.                        | 04.02.2021     | 04.02.2030     | Aktívna   | $\bullet$     |  |  |
| 31322832           | Slovnaft s r.o.                      | 04.02.2021     | 04.02.2030     | Aktívna   | $\odot$       |  |  |
| 00156884           | Slovenský hydrometeorologický ústav  | 04.02.2021     | 04.02.2030     | Aktívna   | $\bullet$     |  |  |
| 456123             | ISCC s r.o.                          | 04.02.2021     | 04.02.2030     | Aktívna   | $\bullet$     |  |  |
| 45612223           | Finančná správa                      | 04.02.2021     | 04.02.2030     | Aktívna   | $\bullet$     |  |  |
| 75612223           | Ministerstvo životného prostredia SR | 04.02.2021     | 04.02.2030     | Aktívna   | $\bullet$     |  |  |
|                    |                                      |                |                |           |               |  |  |

*Obrázok 16: Zoznam organizácií*

V zozname, v časti Akcie je dostupné tlačidlo pre zobrazenie detailných informácií o organizácii.

#### ZOZNAM ORGANIZÁCIÍ

|          |                                      |                |                |           | Q<br>ш    |
|----------|--------------------------------------|----------------|----------------|-----------|-----------|
| IČO      | Názov                                | Účet platný od | Účet platný do | Stav účtu | Akcie     |
| 47371161 | Probio s r.o.                        | 04.02.2021     | 04.02.2030     | Aktívna   | $\odot$   |
| 31322832 | Slovnaft s r.o.                      | 04.02.2021     | 04.02.2030     | Aktívna   | $\bullet$ |
| 00156884 | Slovenský hydrometeorologický ústav  | 04.02.2021     | 04.02.2030     | Aktívna   | $\bullet$ |
| 456123   | ISCC s r.o.                          | 04.02.2021     | 04.02.2030     | Aktívna   | $\bullet$ |
| 45612223 | Finančná správa                      | 04.02.2021     | 04.02.2030     | Aktívna   | $\bullet$ |
| 75612223 | Ministerstvo životného prostredia SR | 04.02.2021     | 04.02.2030     | Aktívna   | $\odot$   |

*Obrázok 17: Zoznam organizácií - akcie*

### <span id="page-10-0"></span>6.1. Detail organizácie

 $\langle \gamma / \rangle$ 

V tejto časti sú dostupné detailné informácie o zvolenej organizácii - profil organizácie, sídlo a poštová adresa, ako aj história zmien stavu organizácie.

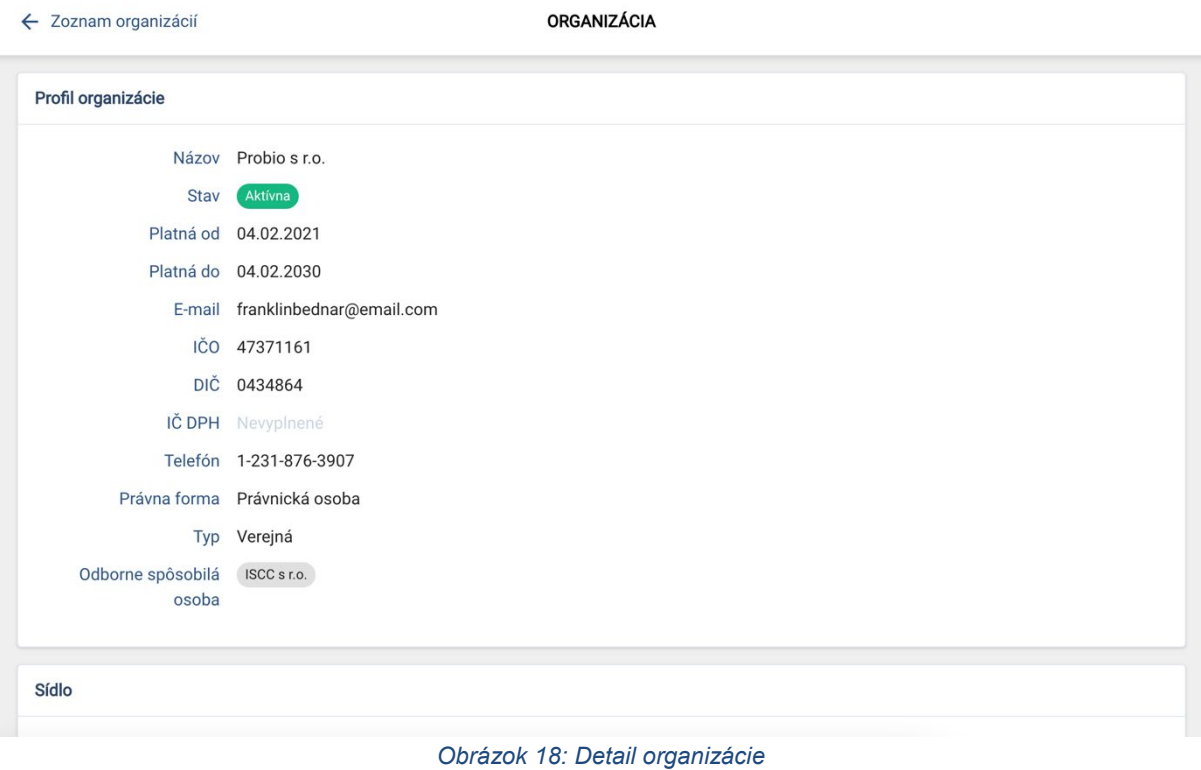

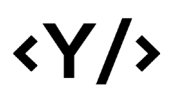

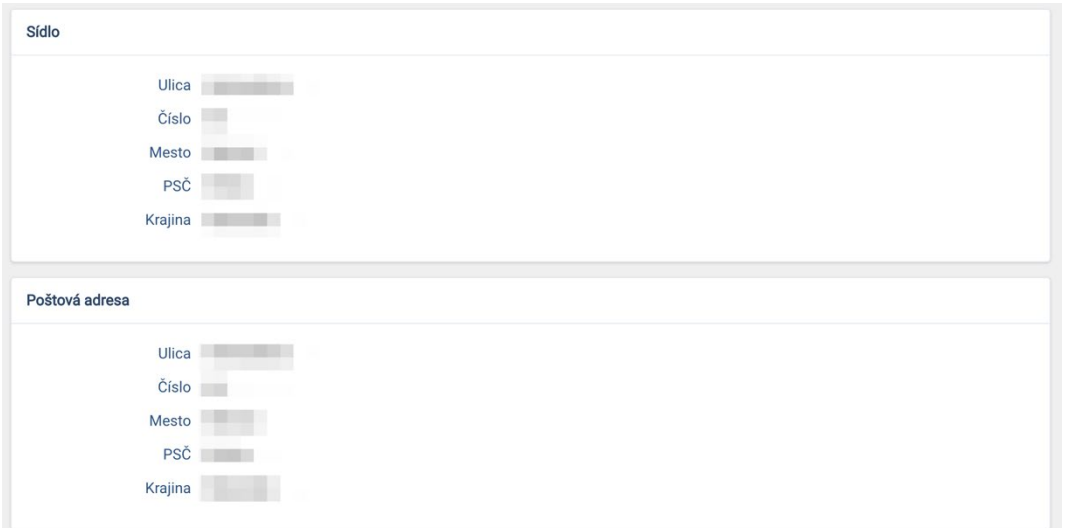

*Obrázok 19: Detail organizácie - sídlo a poštová adresa*

| História         |                       |                        |                      |
|------------------|-----------------------|------------------------|----------------------|
| Dátum            | Používateľ            | Akcia                  | Stav                 |
| 10.02.2021 11:27 |                       | Vytvorenie organizácie | Čakajúca             |
| 10.02.2021 12:04 | <b>BOOK BOOK BOOK</b> | Nahratie návrhu zmluvy | Nahratý návrh zmluvy |
| 10.02.2021 12:12 |                       | Nahratie zmluvy        | Zmluva podpísaná     |

*Obrázok 20: Detail organizácie - história úkonov a stavov*

### <span id="page-11-0"></span>7. Odborne spôsobilé osoby

V časti Odborne spôsobilé osoby sa nachádza zoznam odborne spôsobilých osôb, ktoré sú registrované v systéme. V zozname sú zobrazené základné informácie ako IČO, názov, platnosť zmluvy a stav organizácie.

|        | ODBORNE SPÔSOBILÉ OSOBY |                    |                    |         |           |  |  |  |
|--------|-------------------------|--------------------|--------------------|---------|-----------|--|--|--|
|        |                         |                    |                    |         |           |  |  |  |
|        |                         |                    |                    |         | Ш         |  |  |  |
| IČO    | Názov                   | Dátum platnosti od | Dátum platnosti do | Stav    | Akcie     |  |  |  |
| 456123 | ISCC s r.o.             | 04.02.2021         | 04.02.2030         | Aktívna | $\bullet$ |  |  |  |
|        |                         |                    |                    |         |           |  |  |  |

*Obrázok 21: Zoznam odborne spôsobilých osôb*

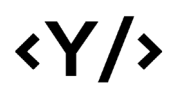

### <span id="page-12-0"></span>7.1. Detail odborne spôsobilej osoby

Po otvorení detailu odborne spôsobilej osoby sa zobrazia podrobné informácie o odborne spôsobilej osobe, podobne ako v časti Detail organizácie.

### <span id="page-12-1"></span>8. Moja organizácia

Časť Moja organizácia, podobne ako pri Detaile organizácie, zobrazuje detailné informácie o organizácii.

V sekcii Používatelia sa nachádza zoznam používateľov patriacich do zvolenej organizácie. Pomocou tlačidla "Priradiť používateľa k organizácii" je možné pridať používateľov do organizácie**.** Po stlačení tlačidla sa otvorí modálne okno, kde je možné vyhľadať existujúceho používateľa, prípadne vytvoriť nového používateľa a priradiť ho k organizácii.

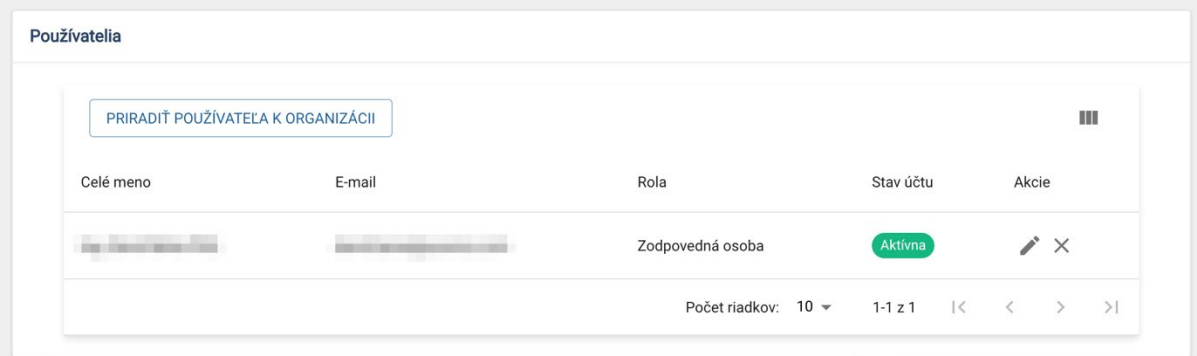

*Obrázok 22: Detail organizácie - používatelia*

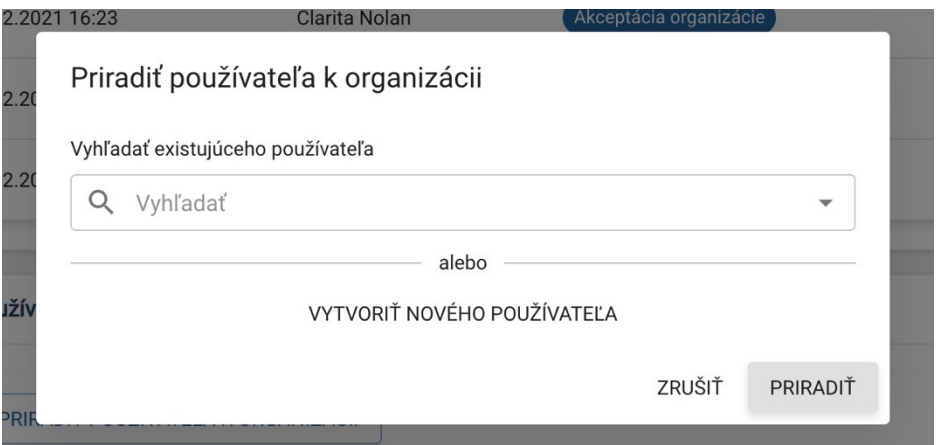

*Obrázok 23: Detail organizácie - pridanie používateľa*

Po stlačení tlačidla "Vytvoriť nového používateľa" je možné vyplniť detailné informácie o používateľovi, ako aj nastaviť jeho rolu v organizácii.

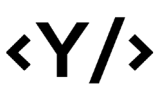

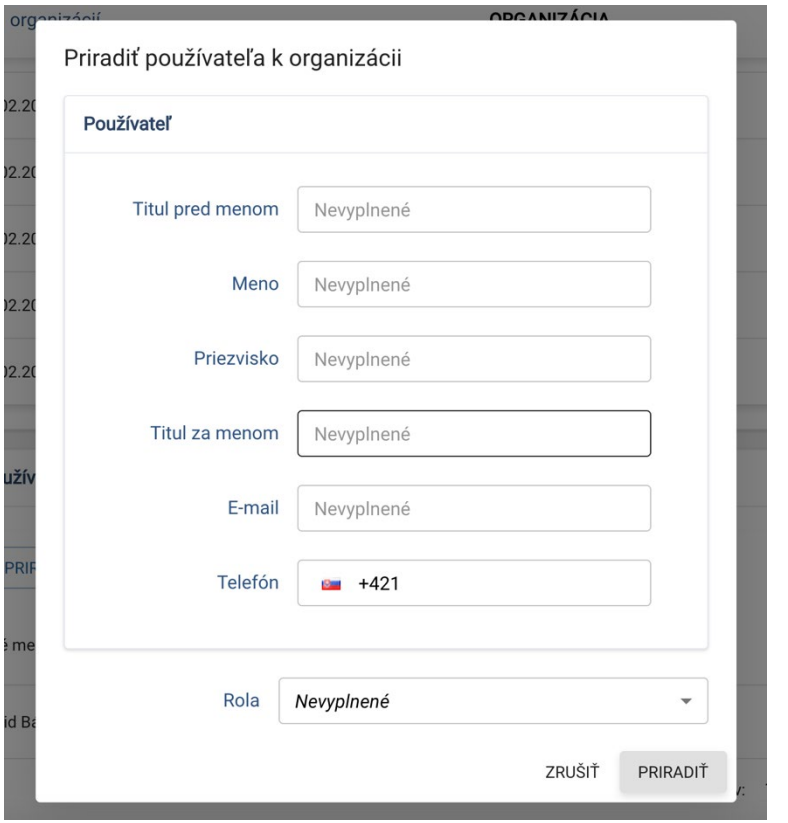

*Obrázok 1: Detail organizácie – pridanie nového používateľa*

Po stlačení ikonky "Upraviť používateľa" je možné zmeniť rolu používateľa v organizácii, ako aj aktivovať/deaktivovať účet používateľa.

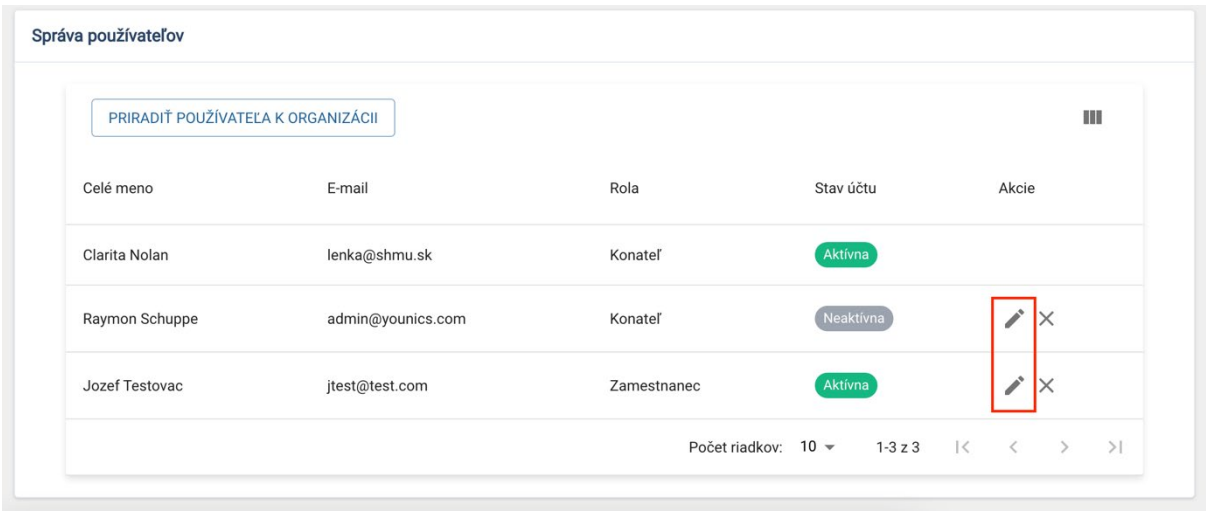

*Obrázok 24: Detail organizácie - úprava používateľa*

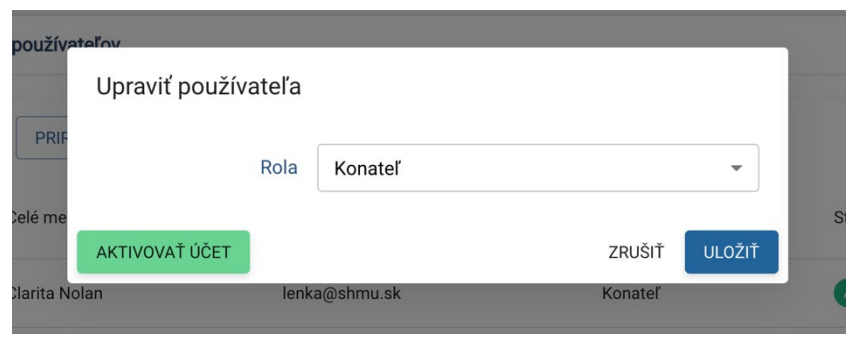

*Obrázok 25: Detail organizácie - úprava používateľa*

Po stlačení ikonky "Odstrániť z organizácie" je možné používateľa z organizácie vymazať.

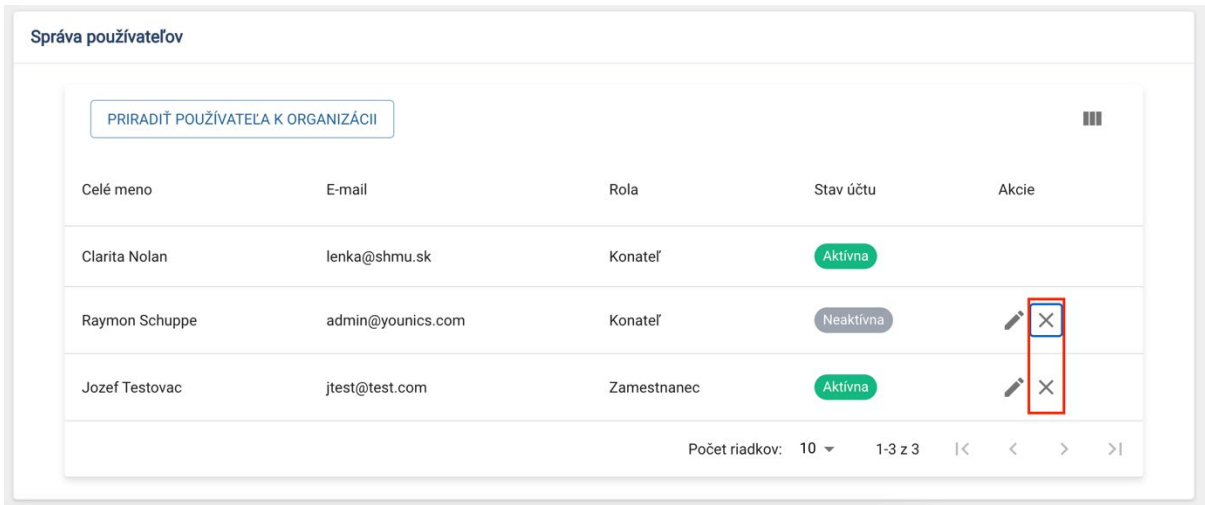

*Obrázok 26: Detail organizácie - odstránenie používateľa*

### <span id="page-14-0"></span>9. Profil

V tejto časti sú dostupné informácie o prihlásenom používateľovi a jeho účte. Po úprave údajov a stlačení tlačidla "Uložiť zmeny" je možné tieto údaje zmeniť.

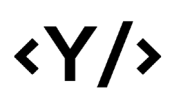

**Younics, s.r.o.** Ružová dolina 6 821 08

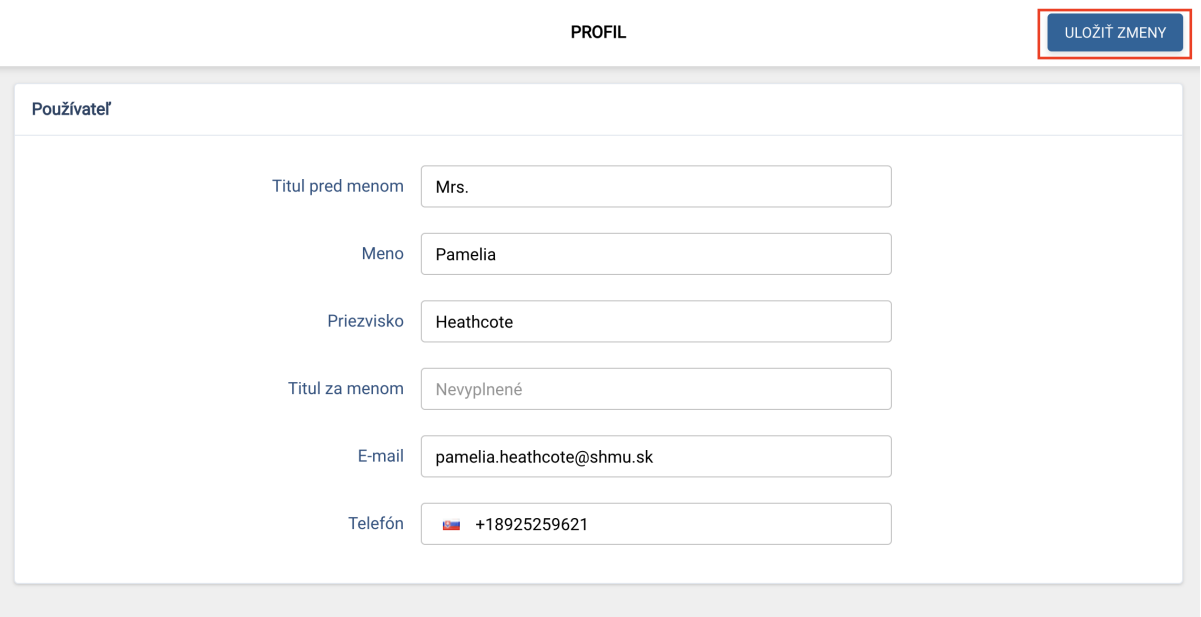

*Obrázok 27: Profil používateľa*